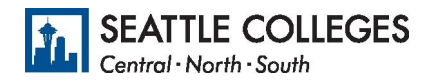

## Request an exemption to the vaccine mandate

- 1. Go to https://gateway.ctclink.us
- 2. Enter your ctcLink ID or EMPLID, then click next.
- 3. Enter your ctcLink password and click verify
	- If you forgot your password, click on "Password Help" and follow instructions provided.
- 4. Once you are logged in, select your homepage from the menu in ctcLink.
- 5. Select the Immunization Attestation tile (see below).

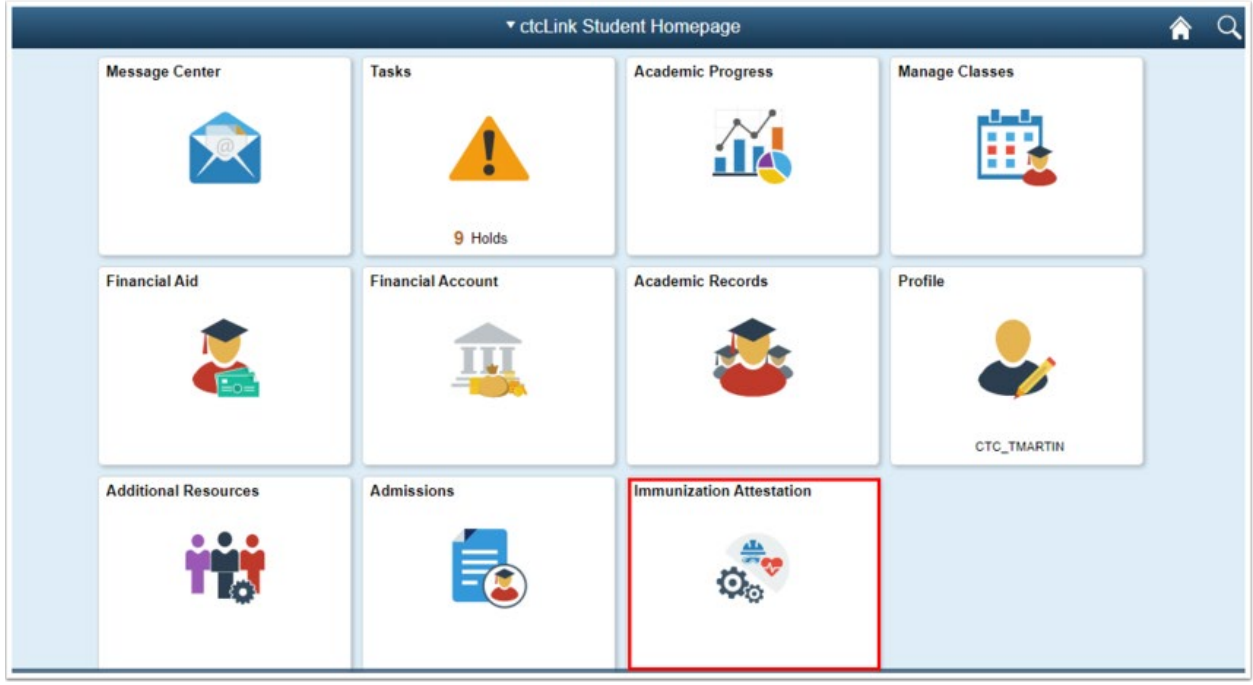

6. On the COVID-19 Vaccination Attestation page, activate the drop down list and select which exemption you are requesting (see below).

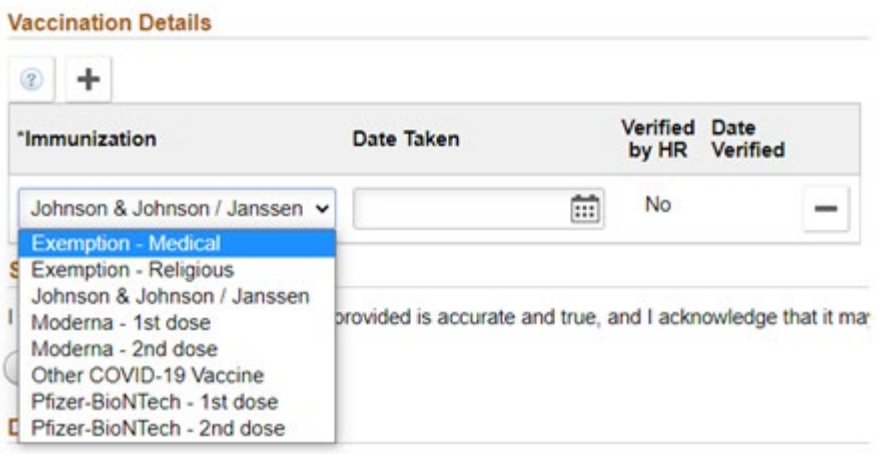

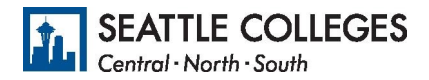

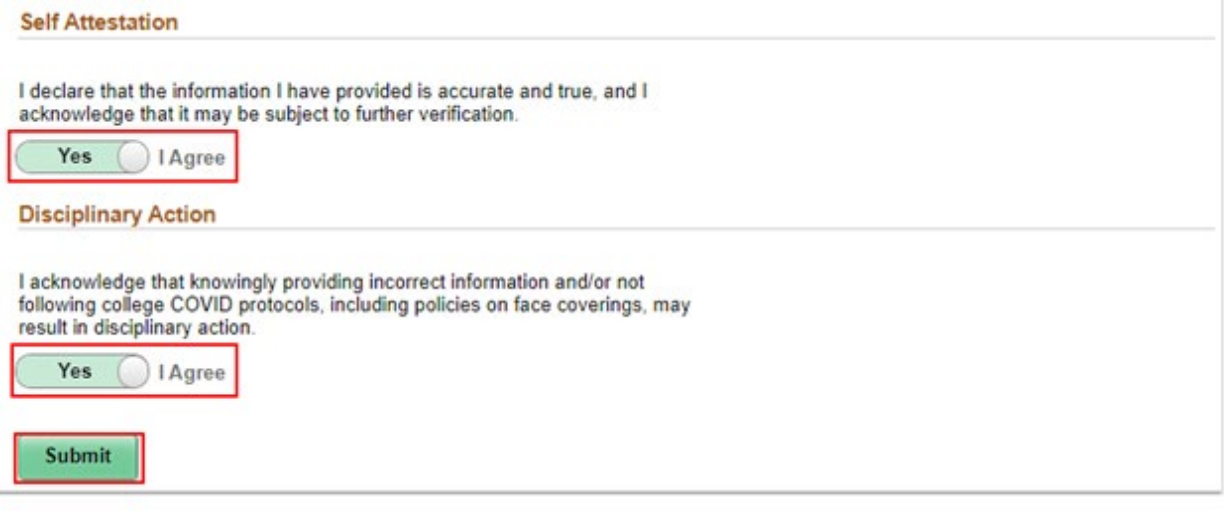

- 7. Answer the Self Attestation section statement by clicking on the slider to display, "Yes I Agree." *This means that all the information you put here on this page is true.*
- 8. Answer the Disciplinary Action section statement by clicking on the slider to display, "Yes I Agree." *This means that you understand that if you lied about your immunization status, about getting the vaccine, there will be consequences.*
- 9. Click the Submit button. Note: Selecting Submit automatically saves the information; no further action is required.
- 10. You should see the message below, indicating you are finished.

**Immunization Attestation** 

Immunization Attestation is submitted successfully.